**ИНСТРУКЦИЯ ДЛЯ РАБОТОДАТЕЛЕЙ по взаимодействию со службой занятости населения по подбору персонала посредством ПЛАТФОРМЫ «РАБОТА В РОССИИ»**

**СЛУЖБА ЗАНЯТОСТИ НАСЕЛЕНИЯ ВОЛОГОДСКОЙ ОБЛАСТИ**

## **ОБЯЗАННОСТЬ РАБОТОДАТЕЛЕЙ ПО РАЗМЕЩЕНИЮ ВАКАНСИЙ НА ПЛАТФОРМЕ trudvsem.ru С 1 ЯНВАРЯ 2022 ГОДА**

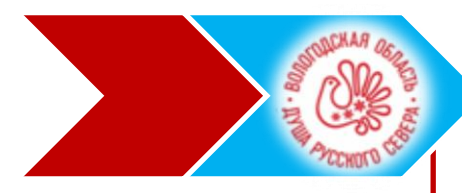

В соответствии с Федеральным законом от 28 июня 2021 года № 219-ФЗ «О внесении изменений в Закон Российской Федерации

«О занятости населения в Российской Федерации» и статью 21 Федерального закона «О социальной защите инвалидов в Российской Федерации» **с 1 января 2022 года** работодатели обязаны размещать на Единой цифровой платформе в сфере занятости и трудовых отношений **trudvsem.ru** информацию:

свободных рабочих местах и вакантных должностях

Об условиях привлечения работников

О специальных рабочих местах, оборудованных для работы инвалидов

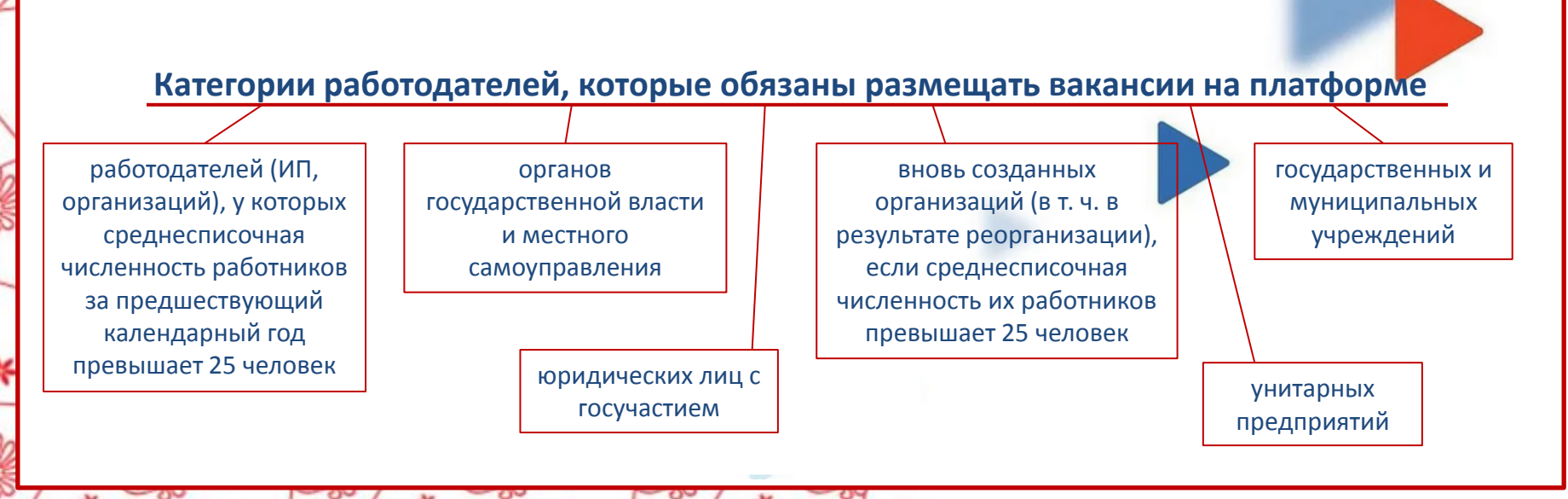

## **АВТОРИЗАЦИЯ РАБОТОДАТЕЛЯ НА ПЛАТФОРМЕ trudvsem.ru**

÷

## Для просмотра информации для работодателей на платформе следует перейти в режим «РАБОТОДАТЕЛЯ»

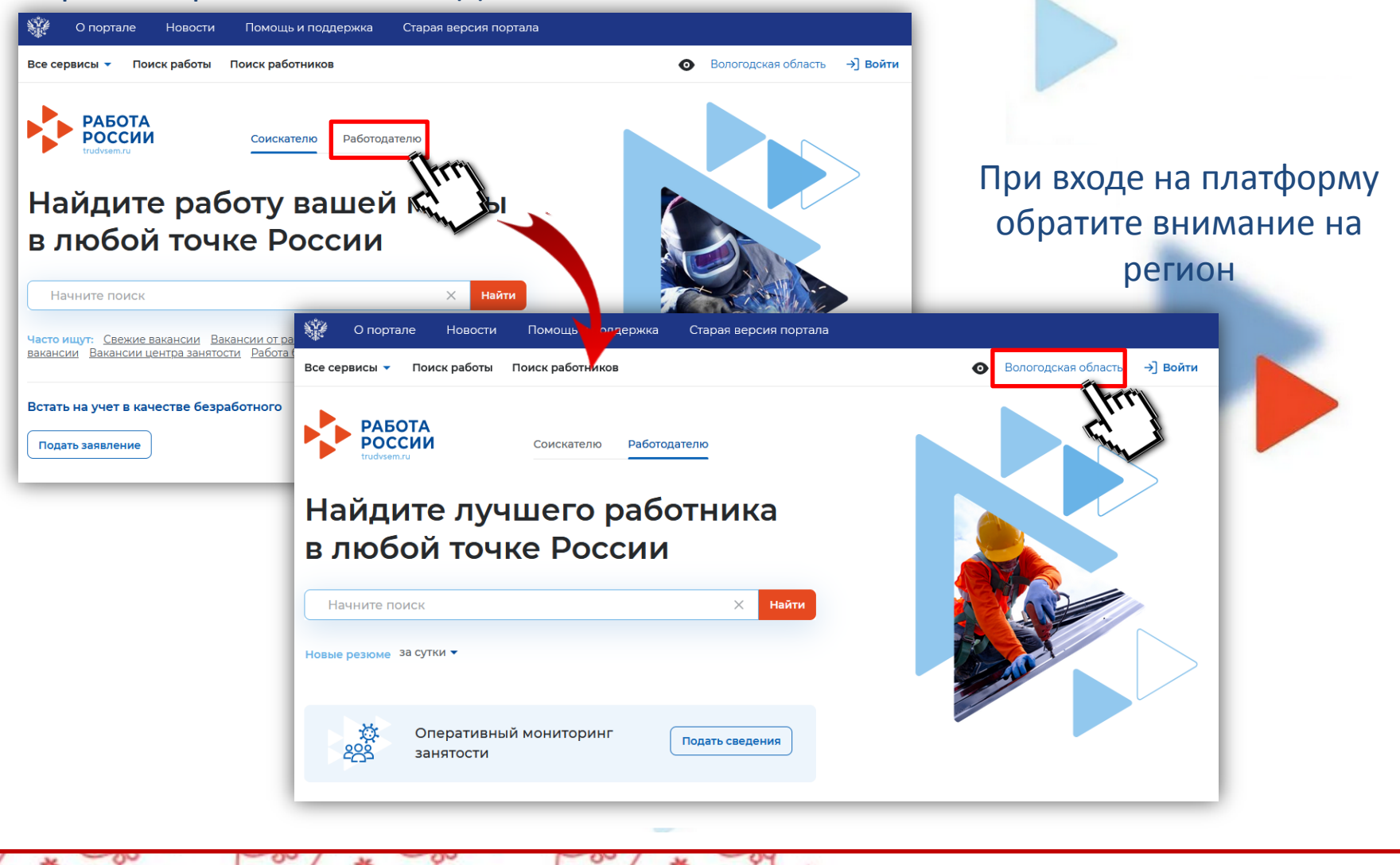

## **АВТОРИЗАЦИЯ РАБОТОДАТЕЛЯ НА ПЛАТФОРМЕ trudvsem.ru**

## Для авторизации на платформе следует перейти в режим «РАБОТОДАТЕЛЯ»

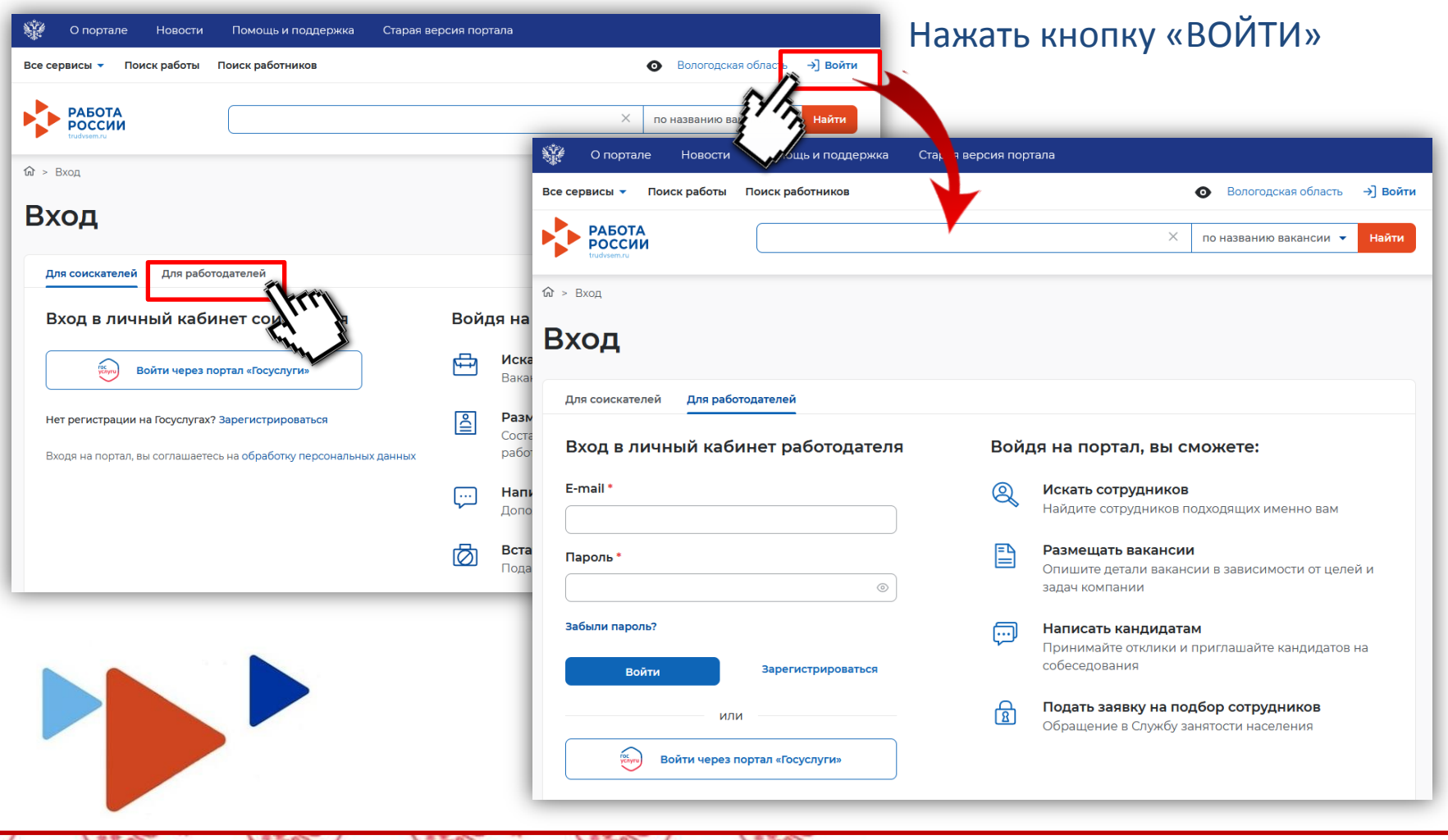

## **АВТОРИЗАЦИЯ РАБОТОДАТЕЛЯ НА ПЛАТФОРМЕ trudvsem.ru**

Авторизация на портале для работодателя предусмотрена двумя способами:

> **посредством учетной записи работодателя портала «Госуслуг»\***

регистрация через электронную почту

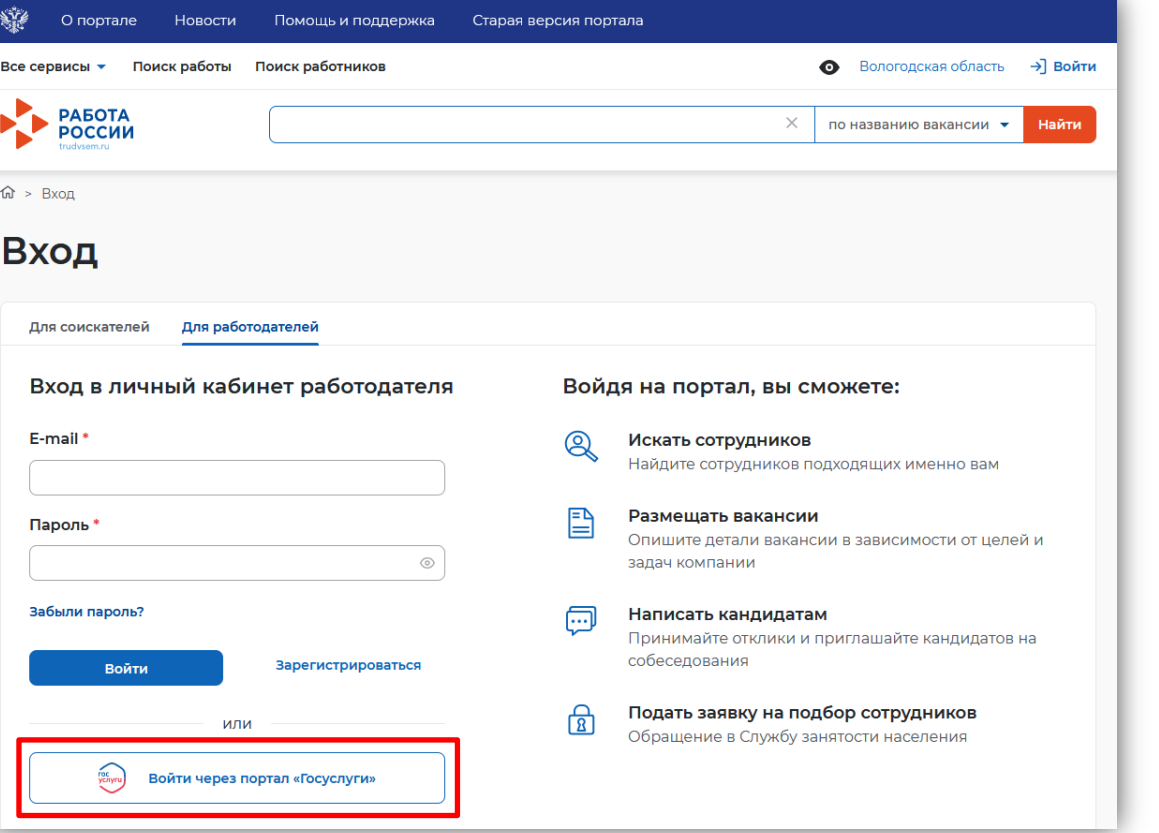

Внимание! При регистрации посредством электронной почты функционал платформы будет доступен не в полном объеме

- справочная информация о регистрации на портале госуслуг в приложении

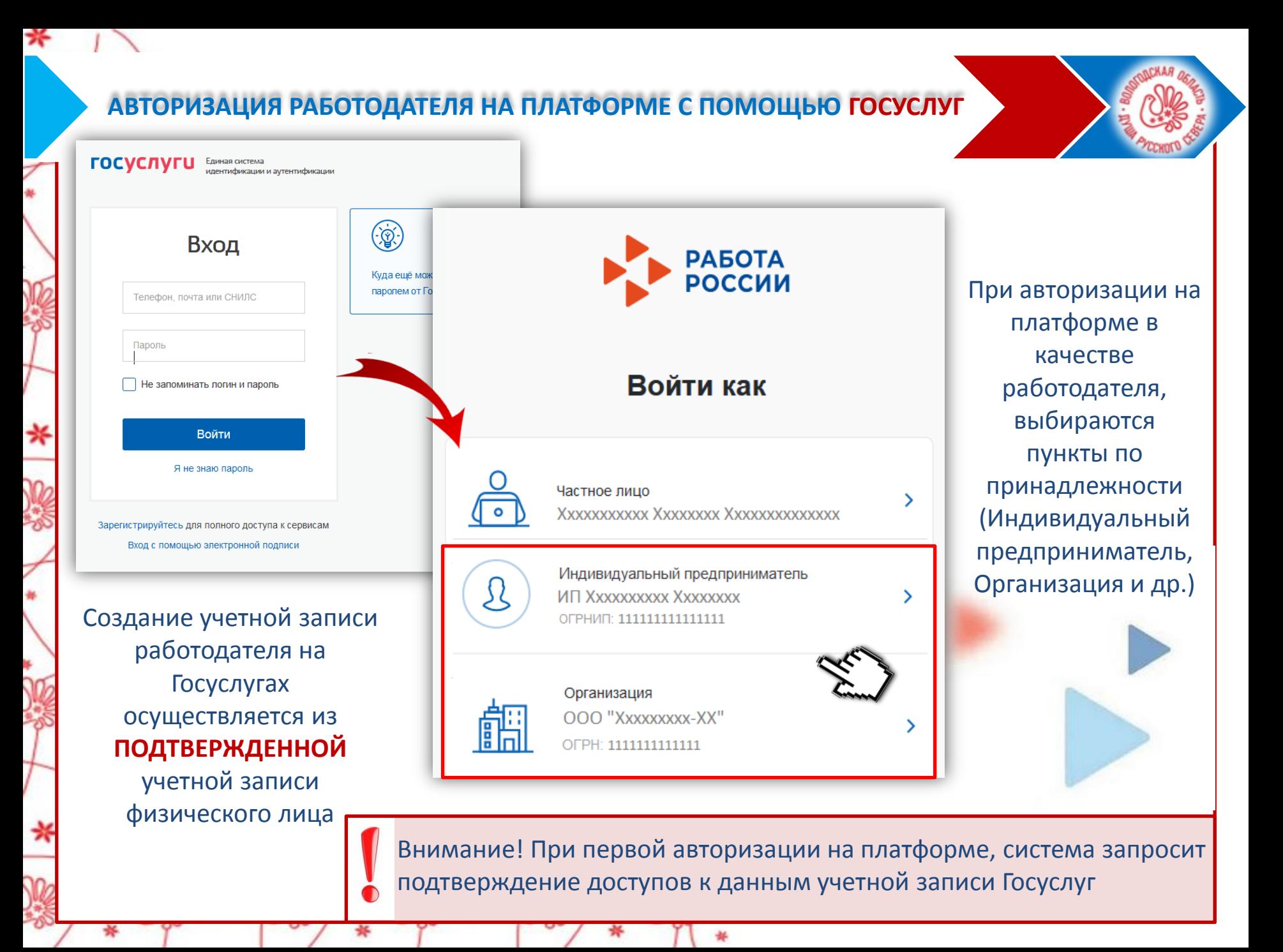

### **РЕГИСТРАЦИЯ РАБОТОДАТЕЛЯ НА ПЛАТФОРМЕ С ПОМОЩЬЮ ЭЛЕКТРОННОЙ ПОЧТЫ**

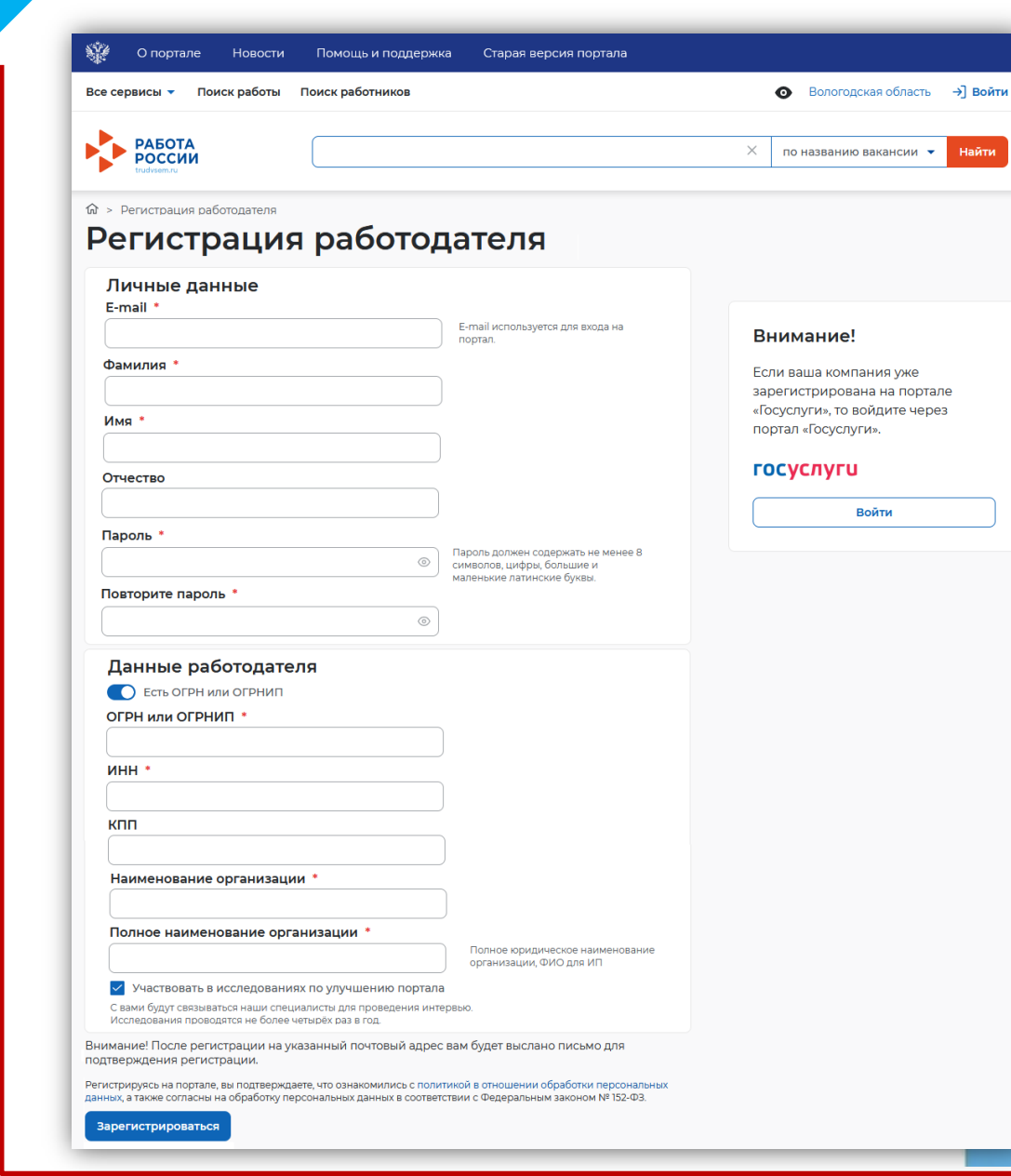

После ввода данных в форме регистрации на платформе с помощью электронной почты, сведения сначала попадают на проверку к специалистам службы занятости.

> **После проверки личный кабинет работодателя становится активным**

В дальнейшем, для авторизации на платформе, в качестве **логина** используется адрес электронной почты, указанный при регистрации, и введенный **пароль**

### **ЛИЧНЫЙ КАБИНЕТ РАБОТОДАТЕЛЯ Функционал Личного кабинета работодателя доступен на панели меню**₹Ÿ€ О портале Новости Помощь и поддержка Старая версия портал  $Q \circ R$ Вологодская область Все сервисы ▼ Вакансии компании • Отклики и приглашения Компания • Поиск работников  $\bullet$ **РАБОТА**<br>РОССИИ  $\times$ Найти по всему резюме Мой кабинет Уведомления и события **• Вакансии компании** Избранное резюме O ı. Отклики и приглашения **2 Автопоиски**  $\overline{2}$ ⊔  $\mathbf 0$  $\mathcal{P}$ ⊠ Жалобы и сообщения  $\mathbf 0$ ⊠ Предложения о работе  $\mathbf 0$ Поучаствуйте в исследованиях по **22.** Собеседования ı улучшению портала Обновить все вакансии Добавить вакансию

7

# **РАЗМЕЩЕНИЕ ВАКАНСИЙ**

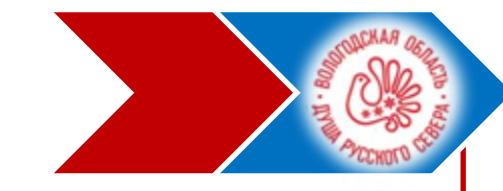

### Перед подачей заявления на содействие в поиске необходимых работников следует создать **ВАКАНСИЮ**

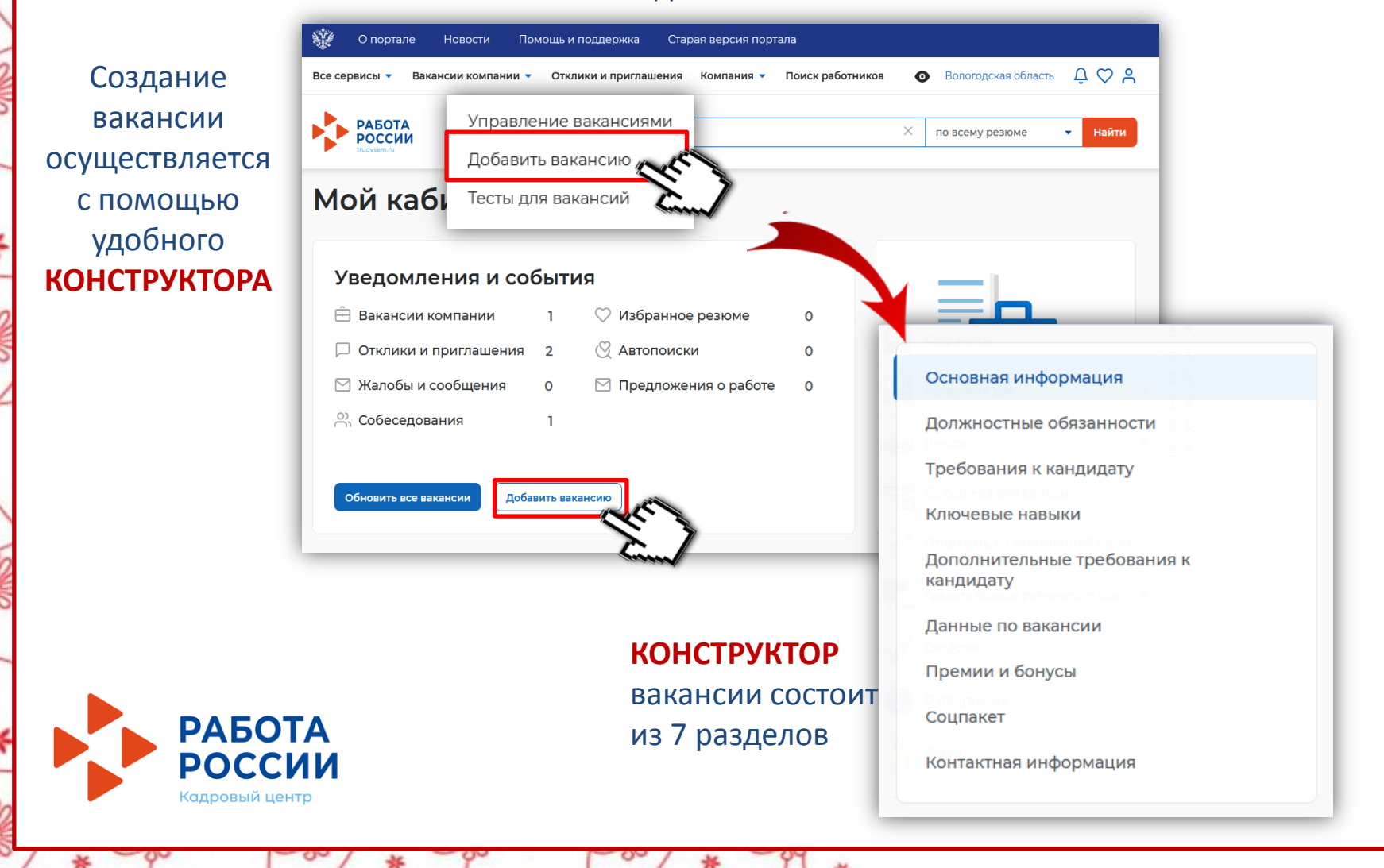

## **КОНСТРУКТОР ВАКАНСИИ. Основная информация**

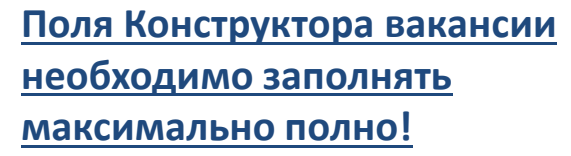

Поле «ЗАРАБОТНАЯ ПЛАТА» заполняется в формате «от» – «до»

**Заработная плата в поле «от» на полную ставку не может быть ниже установленного минимального размера оплаты труда, умноженного на районный коэффициент**

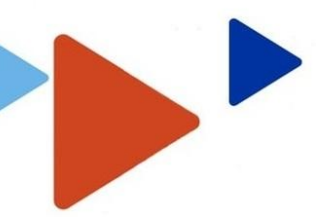

#### Основная информация НАИМЕНОВАНИЕ КОМПАНИИ Название вакансии \* Введите точное название вакансии: Нет данных для отображения общепринятое или согласно штатному расписанию Профессия\* Начните печатать, и система подскажет Выделите и начните печатать вам подходящие варианты из общероссийского классификатора. Например: Старший механик. Профстандарт **©** Ничего не выбрано Сфера деятельности \* Начните печатать, и система подскажет Ничего не выбрано вам подходящие варианты. Например: Культура и искусство. Заработная плата (руб.) **OT** ДО Регион\* Этот фильтр используется только для Вологодская область уточнения информации об адресе места работы. Адрес места работы \* Дом Вологодская область Метро Ничего не выбрано Дополнительная информация по адресу Вы можете рассказать соискателям, как Введите текст добраться до места работы. Например:

Вход со двора, через арку, налево. Синяя дверь.

## КОНСТРУКТОР ВАКАНСИИ. Должностные обязанности

Поле «Профстандарт» выбирается в разделе «Основных сведений»

### При наличии профстандарта – выбор заполнения полей происходит из справочника

#### Выбор данных из профстандарта

Применение профстандартов упрощает процесс отбора кандидатов на до привлекать только квалифицированных специалистов.

Выберите трудовые действия, необходимые умения и знания из обобщённых трудовых функций (ОТФ), которые есть в выбранном профстандарте. Далее отметьте трудовую функцию для ОТФ и подходящие трудовые действия, необходимые умения и знания.

При отображении вакансии Трудовые действия попадут в раздел Должностные обязанности , а Необходимые знания и Необходимые умения – в раздел Требования.

Вы можете выбрать данные из разных трудовых функций, входящих в профстандарт, и менять значения в выпадающих списках.

#### Обобщённая трудовая функция 0

Ничего не выбрано

Трудовая функция ©

Выберите значение

Должностные обязанности

B E S P

Добавить данные в вакансию

Отмена

Должностные обязанности

Выбрать из профстандарта Обязанности\*

 $B \equiv 5C$ 

Введите текст

#### Выберите «Профстандарт» в разделе «Основная информация», чтобы открыть доступ к компетенциям из

профстандарта.

Расскажите о главных обязанностях и задачах сотрудника на этой должности - перечислите 5-7 важных пунктов. Соискатели обращают особое внимание на этот раздел, поэтому доступно опишите то, чем предстоит заниматься специалисту.

При отсутствии возможности выбора профстандарта заполнение информации осуществляется с учетом должностных инструкций по вакансии

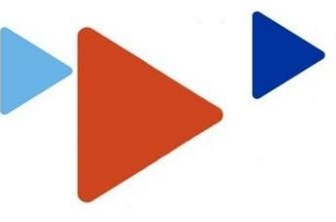

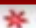

## **КОНСТРУКТОР ВАКАНСИИ. Требования к кандидатам**

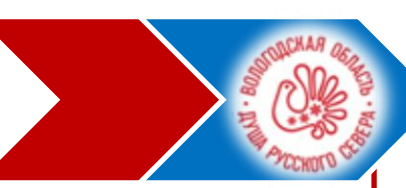

### Требования к кандидату

#### Требования\*

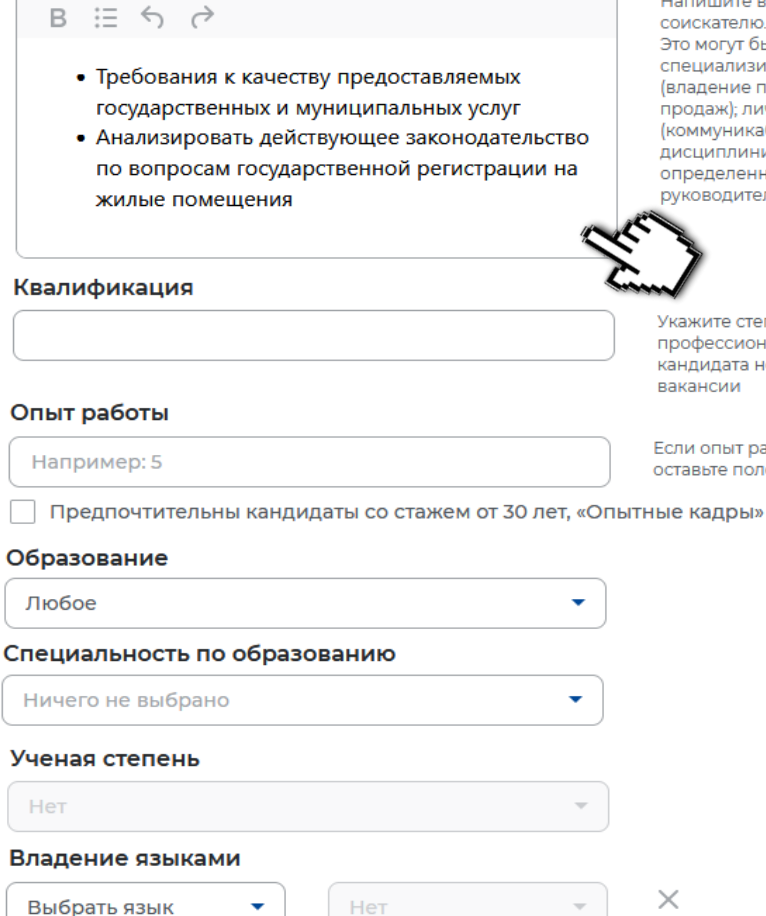

#### Нет

#### + Добавить язык

Напишите ваши требования к соискателю. Это могут быть: специализированные навыки и знания (владение программами, техника продаж); личностные качества (коммуникабельность, дисциплинированность); наличие определенного опыта (в качестве руководителя).

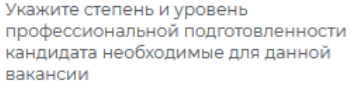

Например: 5

Если опыт работы не требуется. оставьте поле пустым.

Часть сведений заполняются на предыдущем шаге (при условии выбора профстандарта)

Рекомендуем соблюдать корректность заполнения поля «Опыт работы» и «Дополнительные сведения по вакансии» в разделе «Сведения

о вакансии» (например, если опыт работы не требуется, то и в сведениях о вакансии, и в требованиях к кандидату указывается, что он не требуется)

## **КОНСТРУКТОР ВАКАНСИИ. Ключевые навыки и Дополнительные требования к кандидатам**

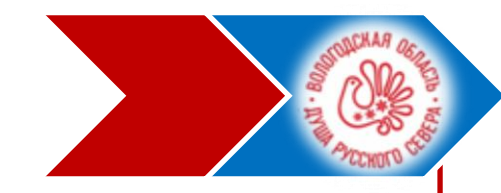

### Ключевые навыки

Выберите навыки, необходимые работнику. Если нужного вам навыка нет в словаре, вы можете добавить его. Для этого введите в строке поиска необходимый вам навык.

#### Выберите навык

Полимеханика

### Дополнительные требования к кандидату

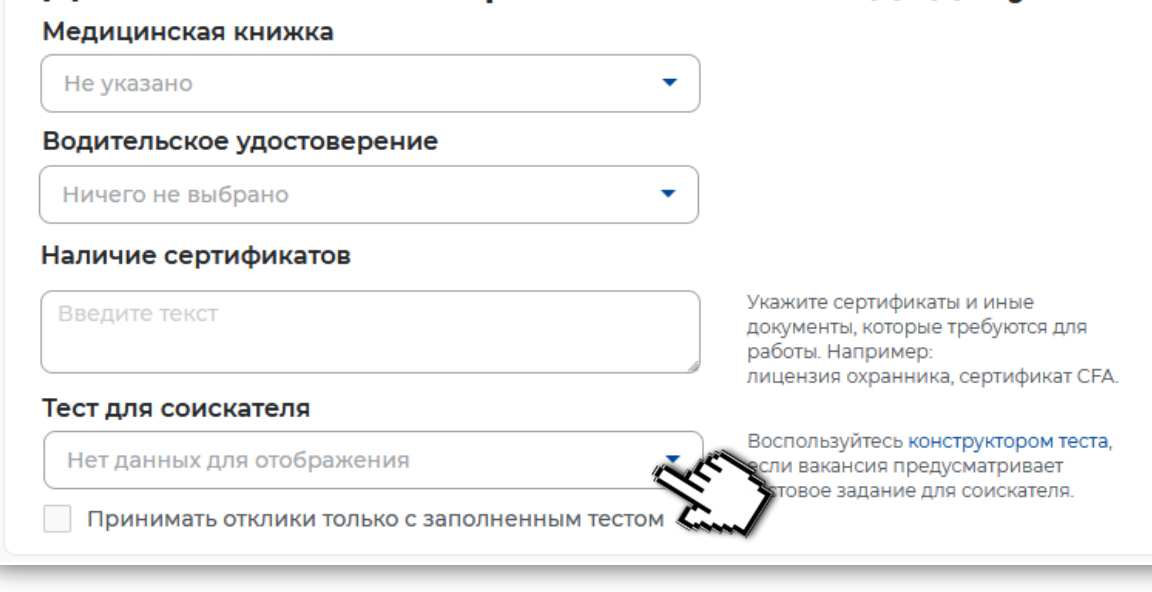

При необходимости «Тест для соискателя» создается отдельно в разделе «Вакансии компании», пункт меню «Тесты для вакансий». Предварительное тестирование позволит отсеять неподходящих под требования кандидатов на начальном этапе их рассмотрения

Выбираются из перечня

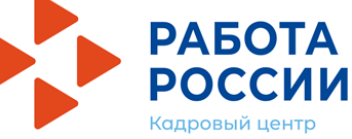

## **КОНСТРУКТОР ВАКАНСИИ. Данные по вакансии**

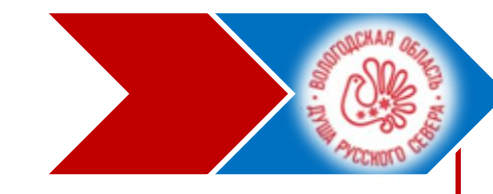

## Данные по вакансии

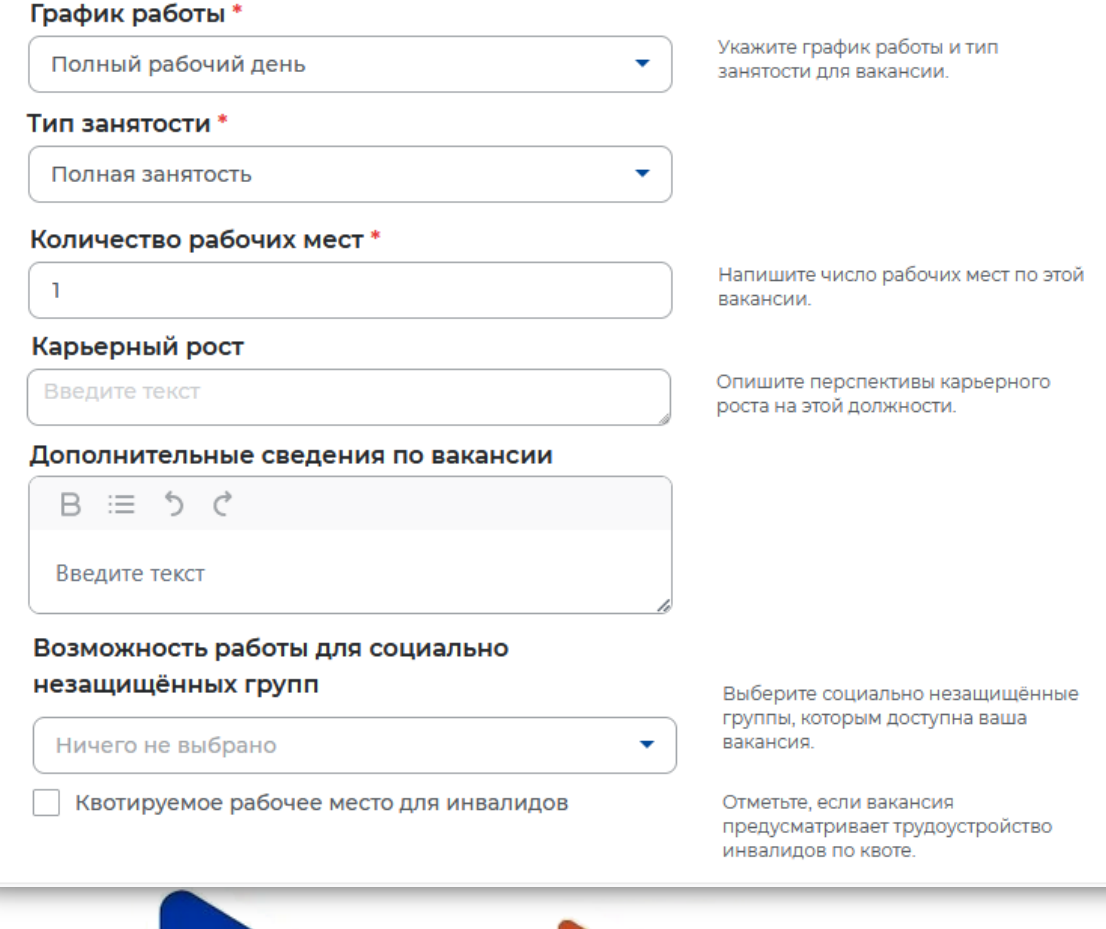

Поля «График работы», «Тип занятости» выбираются из предложенного перечня

В «Дополнительных сведениях по вакансии» возможно указание формы трудоустройства (по трудовому договору, гражданско-правовому договору, служебный контракт), другие варианты условий трудоустройства, не указанные в полях Конструктора вакансии

## КОНСТРУКТОР ВАКАНСИИ. Премии и бонусы и Социальный пакет

Г

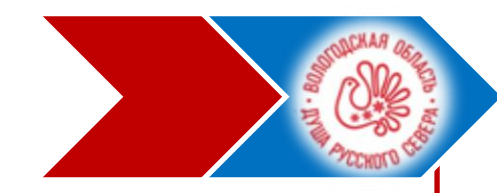

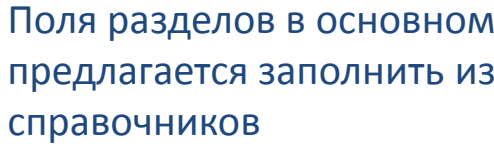

### Социальный пакет

Опишите условия социального пакета для этой вакансии. Возможность о специальность, а предоставление жилья при переезде заинтересует про

Предоставление жилья при переезде

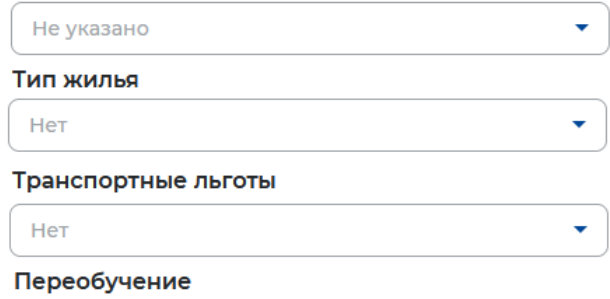

Не указано

Стипендия

Не указано

#### Размер стипендии в месяц (руб.)

Например: 30 000

#### Условия обучения

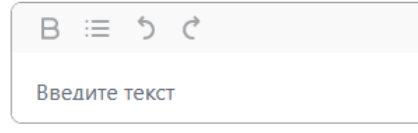

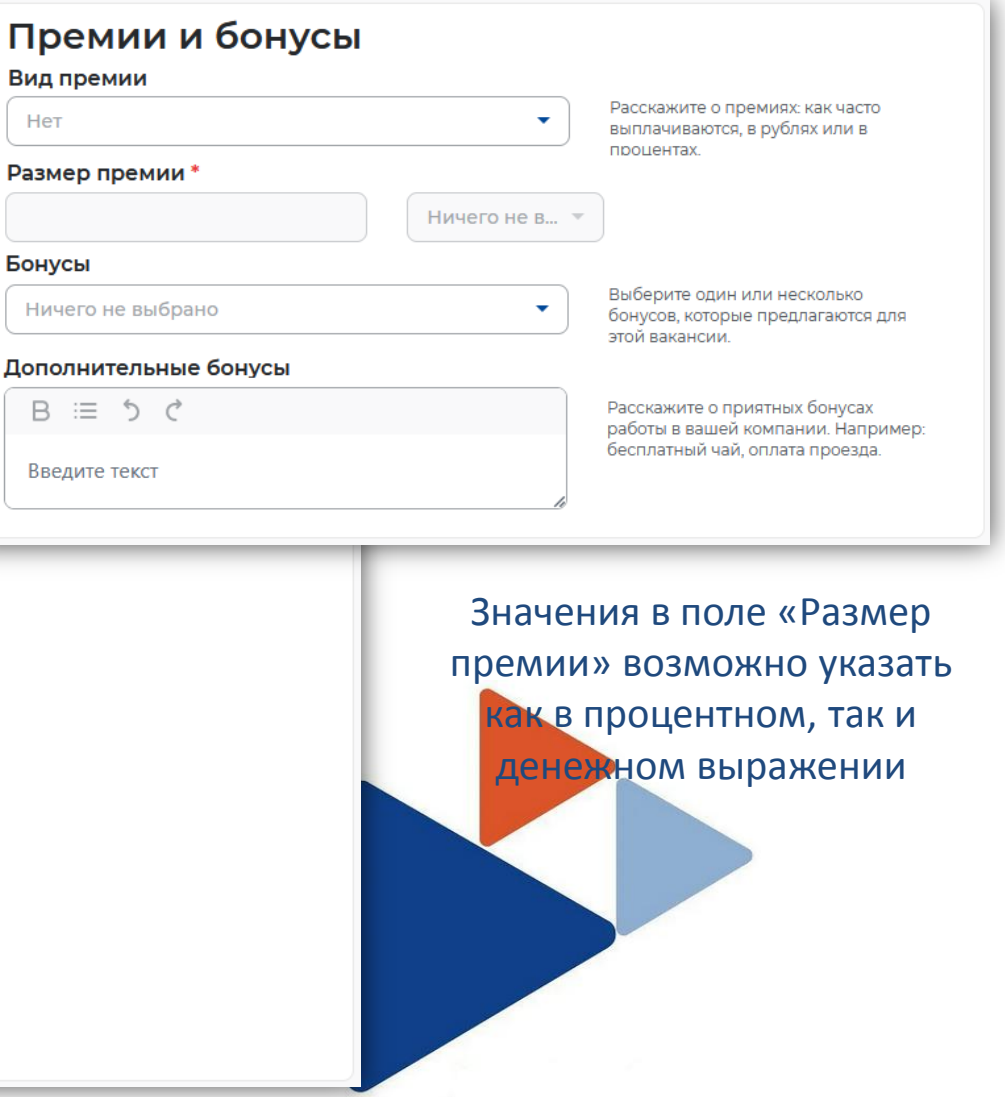

## КОНСТРУКТОР ВАКАНСИИ. Контактная информация

### Контактная информация

Введите актуальные контактные данные специалиста, который обрабатывает отклики на эту вакансию и может дать больше информации о ней.

### Контактное лицо\*

ONO

#### Телефон

 $+7($ 

### Мобильный телефон

 $+7(\_)$  ----

#### E-mail

E-mail

### **Skype**

Введите текст

### Другое

Введите текст

#### Кто может видеть контактные данные

- Только зарегистрированные пользователи портала
	- Все пользователи портала

Сохранить и опубликовать «Сохранить без публикации

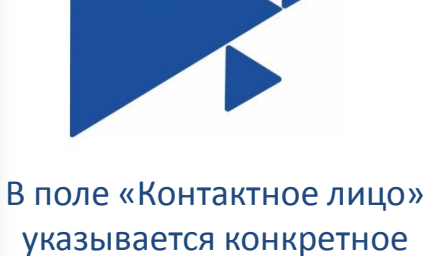

указывается конкретное лицо, ответственное за подбор работника

При заполнении контактного телефона следует указывать код города

Указание адреса электронной почты обязательно, т.к. на него **МОГУТ ПРИХОДИТЬ** уведомления

## **МОДЕРАЦИЯ ВАКАНСИИ**

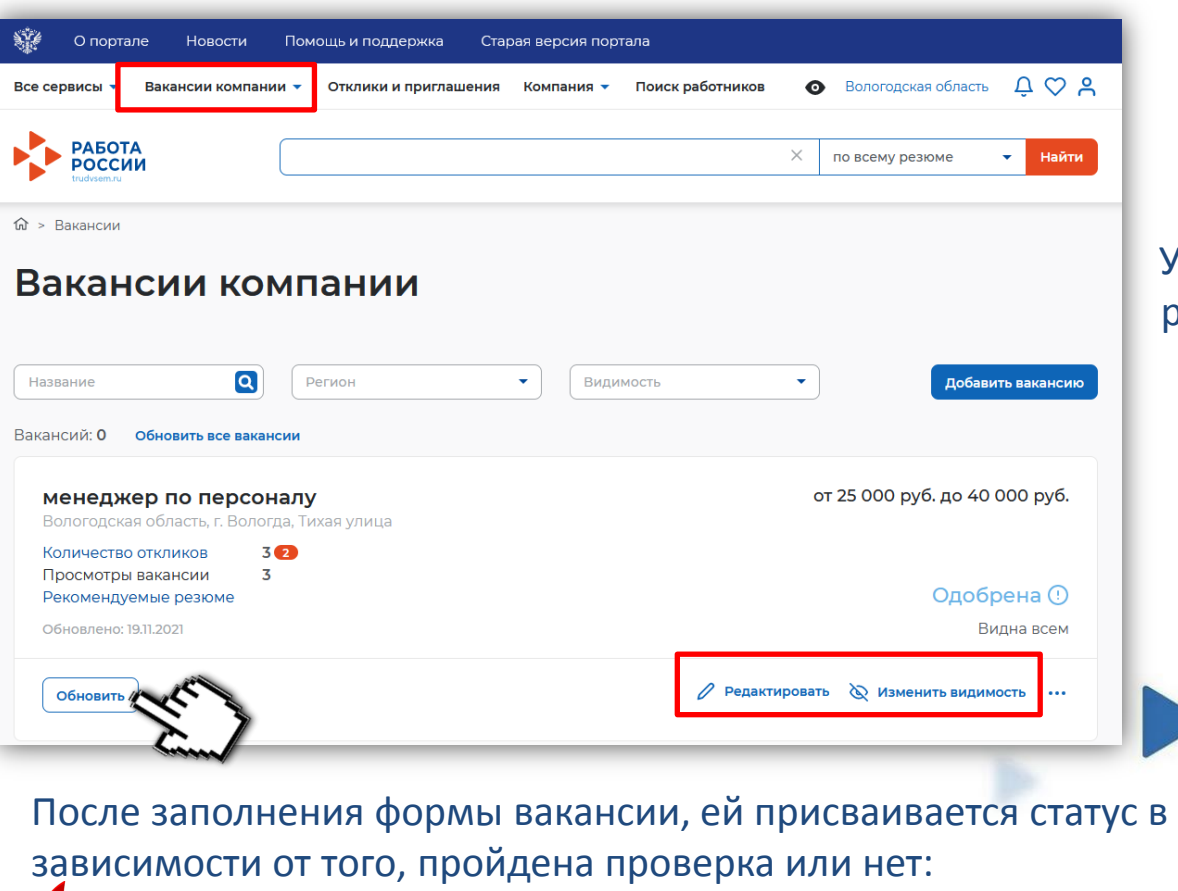

После сохранения, вакансия попадает на проверку (модерацию) к специалистам службы занятости населения. Узнать статус вакансии можно в разделе **«Вакансии компании»**

В данном разделе также доступно **редактирование вакансии**

 **видно всем/одобрено** - вакансия прошла модерацию и видна соискателям **не видно никому/одобрено** -вакансия прошла модерацию, но не видна соискателям

 **ожидает модерации** - вакансия ожидает модерации (проверки) **неодобрено** - отказ в модерации, с указанием причины отказа

Обновление вакансии необходимо осуществлять не менее **1 раза в 30 дней**

## **ЗАЯВЛЕНИЕ НА ПОДБОР РАБОТНИКОВ**

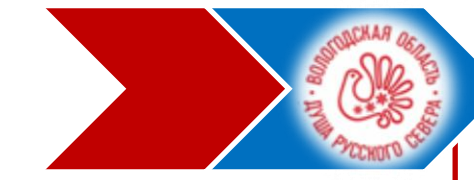

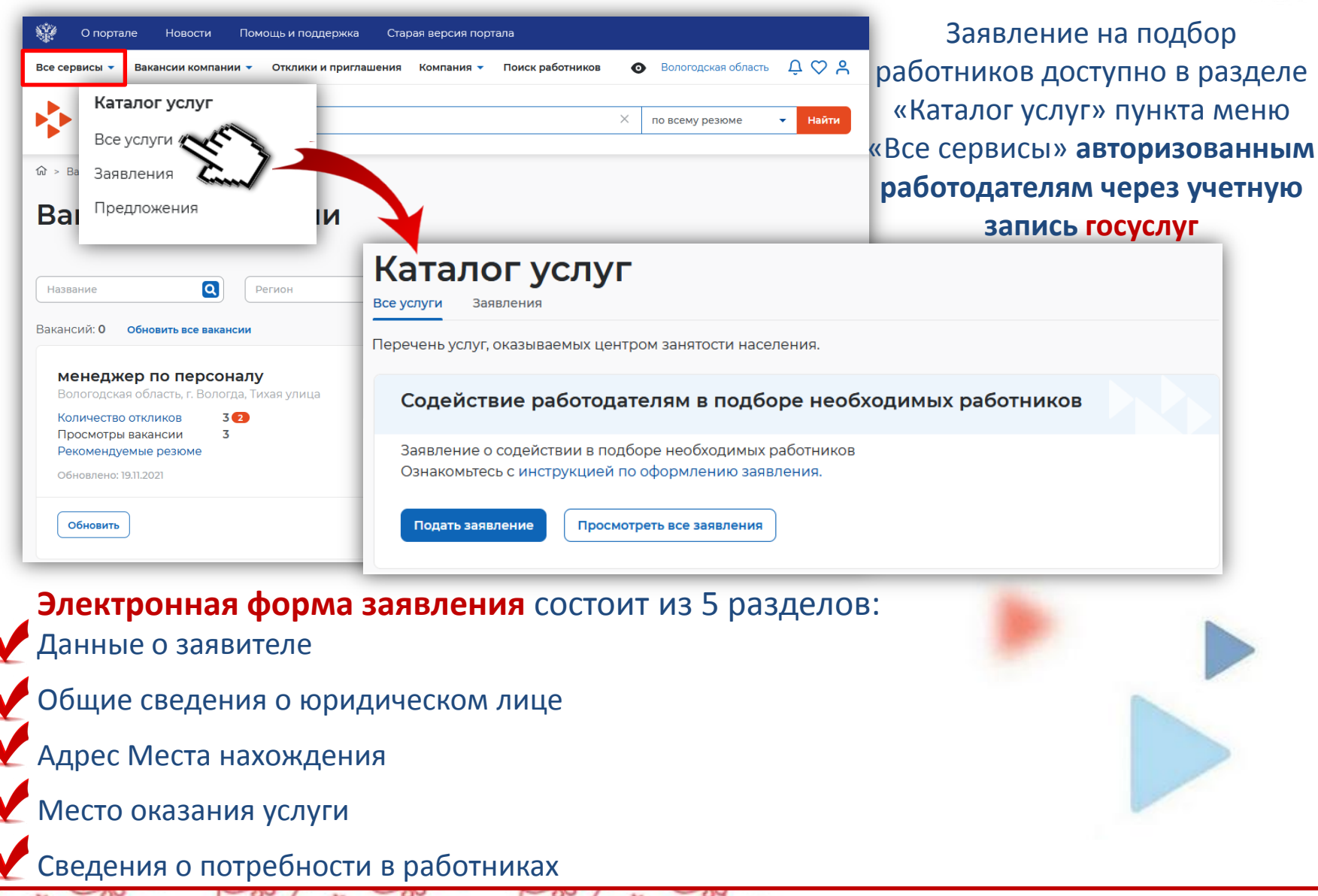

## ЭЛЕКТРОННАЯ ФОРМА ЗАЯВЛЕНИЯ

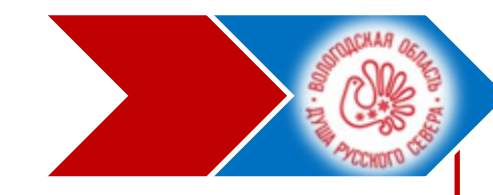

#### Данные о заявителе

Фамилия, Имя, Отчество

**Должность** 

руководитель

Контактный телефон Email

 $+7$ (xxx)xxx-xx-xx XxxxxXX@xxxxx.ru

Xxxxxxx Xxxxxxxxxxxx Xxxxxxxxxx

### Общие сведения о юридическом лице

**OFPH MHH KNN** Полное юридическое наименование Краткое наименование

**XXXXXXXXXXXXXXX XXXXXXXXXXXX** 

XXXXXXXXXXX XXXXXXXXXX XXXXXXXXXX Xxxxxxxxxx Xxxxxxxx

٠

 $\overline{\phantom{a}}$ 

(ОКВЭД)

Общероссийский классификатор

видов экономической деятельности

**UIL XXXXXXXX XX** 

Организационно-правовая форма \*

Форма собственности

Выберите...

Выберите...

Численность работников

Количество рабочих мест

Численность работников, уволенных с начала года

Основной вид экономической деятельности (по ОКВЭД)

Выберите...

Социальные гарантии работникам

Например: Санитарно-курортное обеспечение

Иные условия

B = 5 A

Часть сведений в заявлении заполняется автоматически данными из личного кабинета и портала госуслуг

В поле «Численность работников» указывается фактическая численность работников

В поле «Количество рабочих мест» указывается штатная численность работников

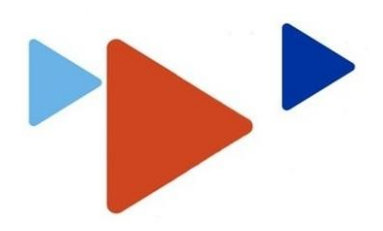

## ЭЛЕКТРОННАЯ ФОРМА ЗАЯВЛЕНИЯ

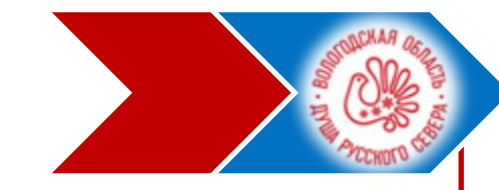

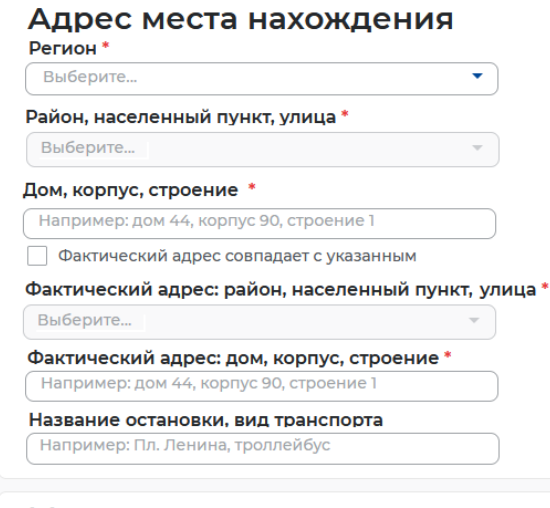

#### Место оказания услуги

Регион обращения в ЦЗН \*

Выберите...

Центр занятости населения \*

Выберите...

### Сведения о потребности в работниках

Потребность в работниках

Добавить

Информирование работодателя о положениях Закона Российской Федерации «О занятости населения в Российской Федерации», определяющих права и обязанности работодателей при участии в обеспечении занятости населения.

Информирование работодателя о положениях трудового законодательства, устанавливающих право на труд, запрещение принудительного труда и дискриминации в сфере труда, права и обязанности работодателя при заключении трудового договора с работником и ответо ть за нарушение трудового законодательства и иных актов, содержащих нормы права.

Отправить заявление Отменить

В заявлении в разделе «Адрес места нахождения» указывается адрес компании

В разделе «Место оказания услуги» выбирается отделение занятости населения по месту нахождения вакансии

В разделе «Сведения о потребности в работниках» выбирается вакансия из ранее созданных

## **МОНИТОРИНГ ПОСТУПЛЕНИЯ РЕЗЮМЕ**

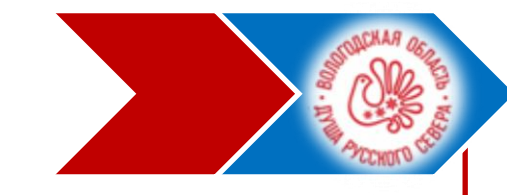

После подачи заявления в центр занятости населения перечень кандидатов с резюме, подобранный специалистами службы занятости населения под требования вакансии, нужно отслеживать в разделе «**ЗАЯВЛЕНИЯ**» пункта меню «ВСЕ СЕРВИСЫ»/ «КАТАЛОГ УСЛУГ»

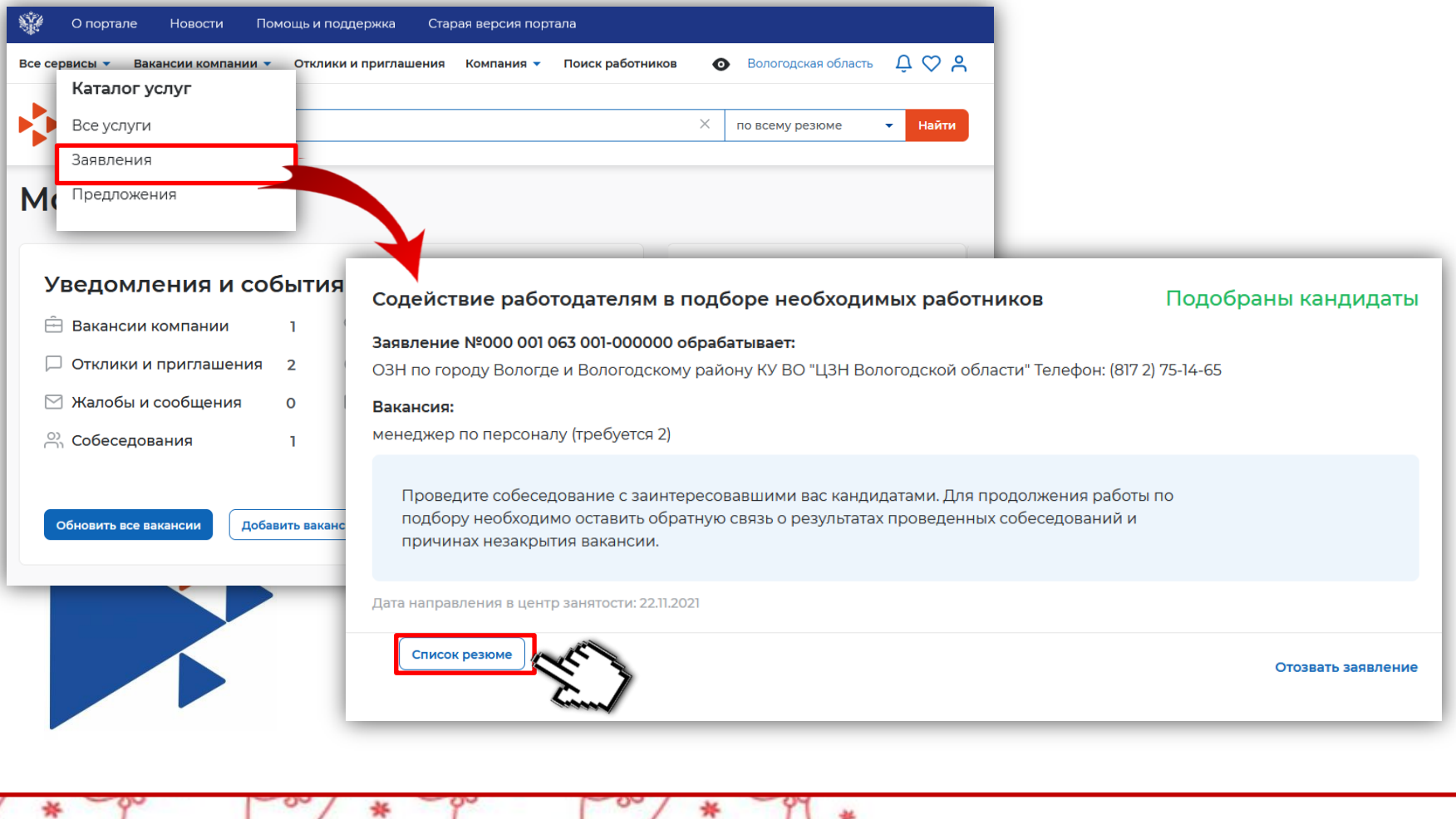

 $\sim$ 

## **ПРИГЛАШЕНИЕ СОИСКАТЕЛЕЙ НА СОБЕСЕДОВАНИЕ**

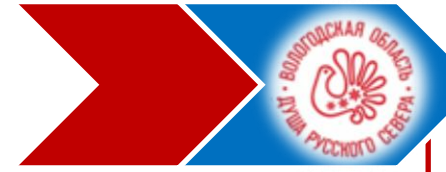

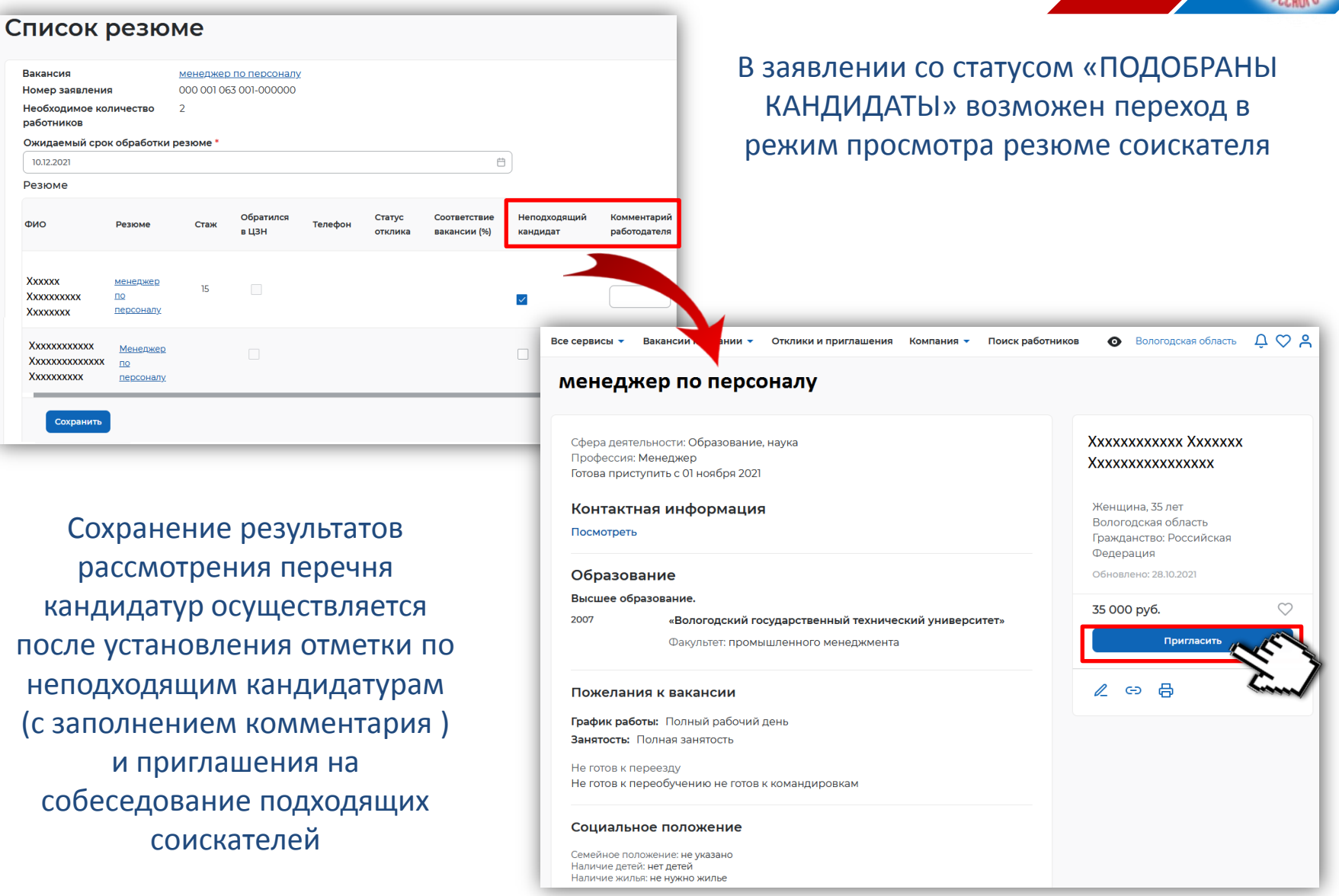

亊

## **ПРИГЛАШЕНИЕ СОИСКАТЕЛЕЙ НА СОБЕСЕДОВАНИЕ**

Все сервисы ▼

Вакансии компании •

### Актуальность вакансии «менеджер по персоналу»

### В заявлении со статусом «ПОДОБРАНЫ КАНДИДАТЫ» возможен переход в режим просмотра резюме соискателя

Поиск работников

Компания -

• Вологодская область

Пригласит

骨  $\epsilon$ 

 $QQ$ 

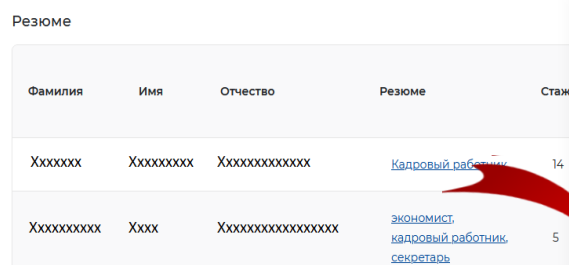

менеджер по персоналу 000 001 063 001-000000

Вакансия

Ñ

Номер заявления Вакансия актуальна? \* • Вакансия актуальна ○ Не актуальна

Причины незакрытия вакансии

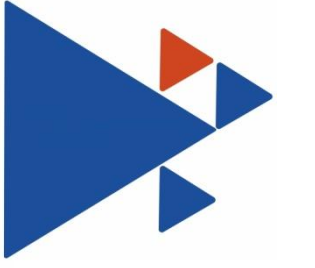

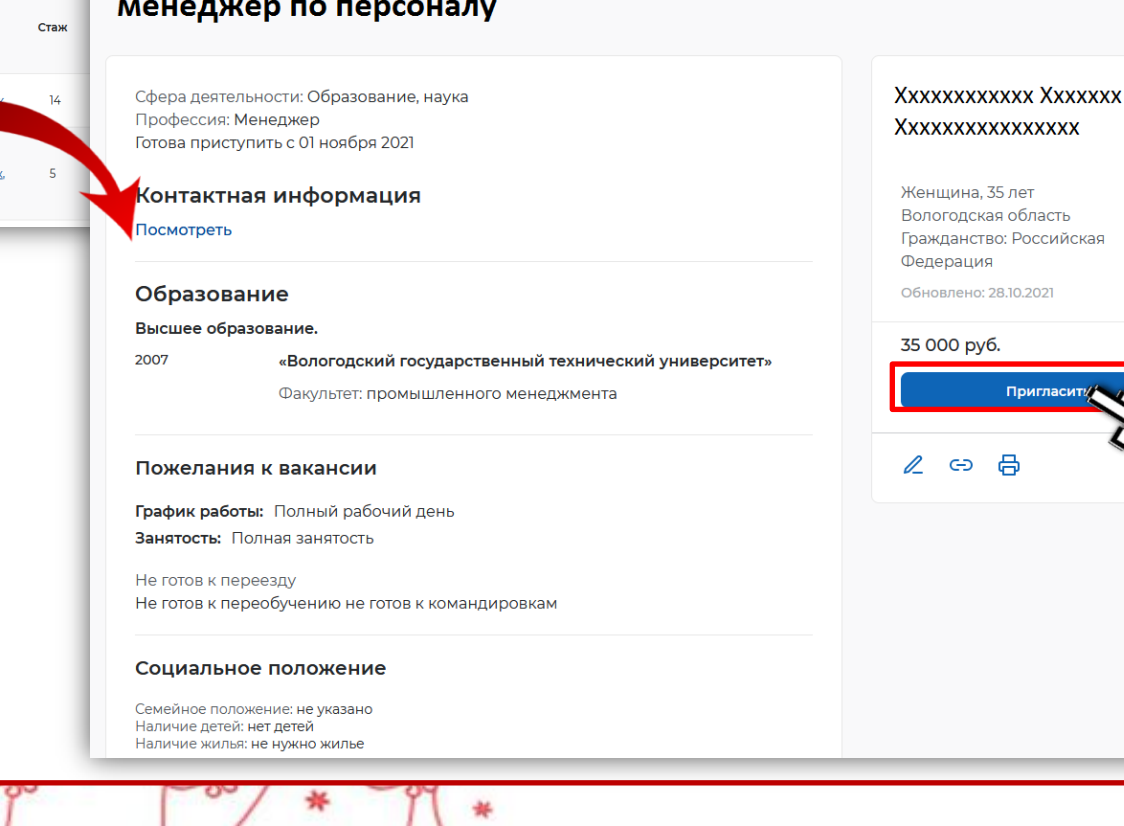

Отклики и приглашения

## **ПРИГЛАШЕНИЕ СОИСКАТЕЛЕЙ НА СОБЕСЕДОВАНИЕ**

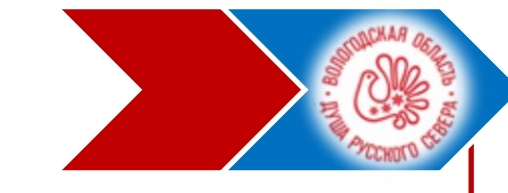

ссылка на видеоконференцию

#### Приглашение на собеседование Выбор в поле «Вакансия» идет из  $\times$ перечня опубликованных Резюме: Менеджер по персоналу Выберите вакансию, на которую приглашаете соискателя. работодателем вакансий специалист по маркетингу В поле сопроводительного письма Напишите сопроводительное письмо указывается краткий результат Здравствуйте. Ваша кандидатура принята к рассмотрению для рассмотрения кандидатуры трудоустройства по вакансии "менеджер по продажам". соискателя • Назначить собеседование При назначении даты Вы можете сразу назначить собеседование с соискателем, назначив дату, время и тип собеседования важно учитывать Дата собеседования \* **5дневный** срок уведомления службы занятости о результатах 户 рассмотрения кандидатуры Время окончания \* соискателя и проведенных  $10:00$ переговорах **门 Календарь соискателя** • Очное собеседование ◯ Дистанционное собеседование • Дистанционное собеседование В зависимости от выбора типа Ссылка на видеоконференцию собеседования указывается адрес Прикрепите ссылку Укажите адрес, куда Введите ссылку с внешнего места проведения встречи или ресурса, по которой

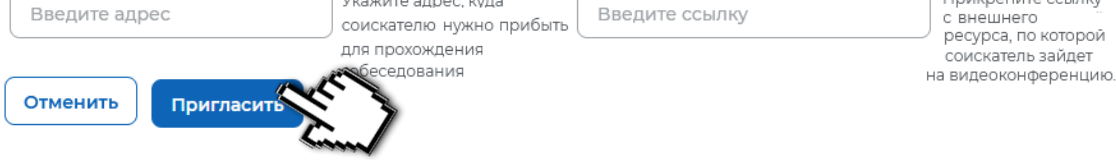

Вакансия\*

Собеседование

собеседования.

15.01.2022 Время начала\*

Тип собеседования \*

 $9:00$ 

Адрес

# **ПРОСМОТР ОТКЛИКОВ И ПРИГЛАШЕНИЙ**

₩

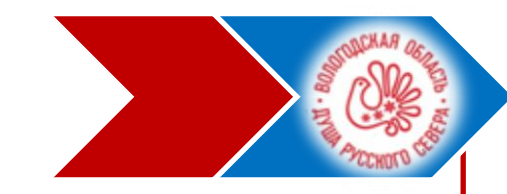

### Просмотр принятия соискателем приглашения на собеседование осуществляется из раздела «**ОТКЛИКИ И ПРИГЛАШЕНИЯ**».

Также, в данном разделе будет информация о приглашениях и откликах, сделанных самостоятельно работодателем или соискателями без содействия службы занятости

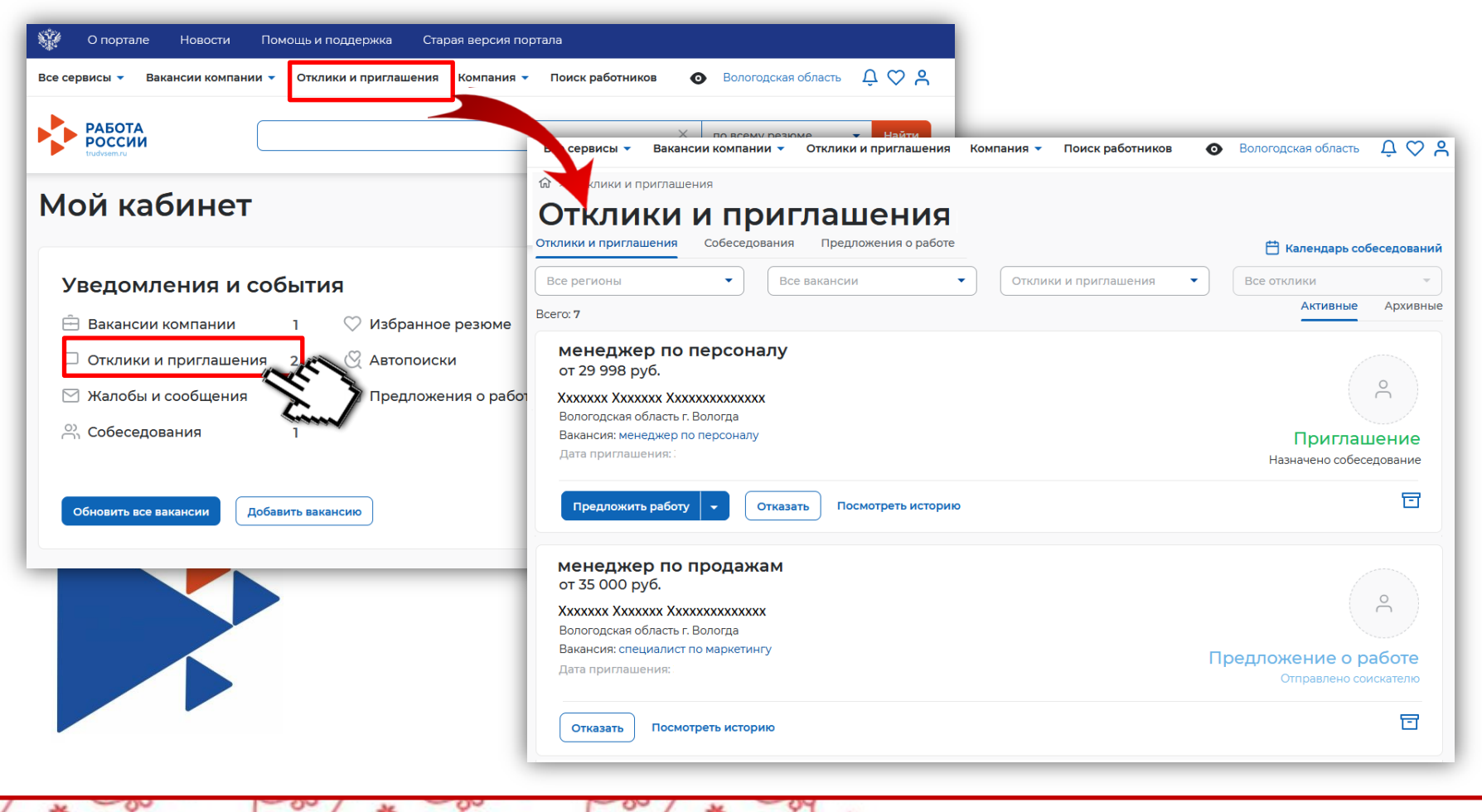

## **РЕЗУЛЬТАТЫ РАССМОТРЕНИЯ СОИСКАТЕЛЯ**

Когда собеседование проведено, работодатель вносит результаты собеседования Для этого в пункте «**Собеседования**» раздела «**Отклики и приглашения**» выбирается то собеседование, которое было проведено

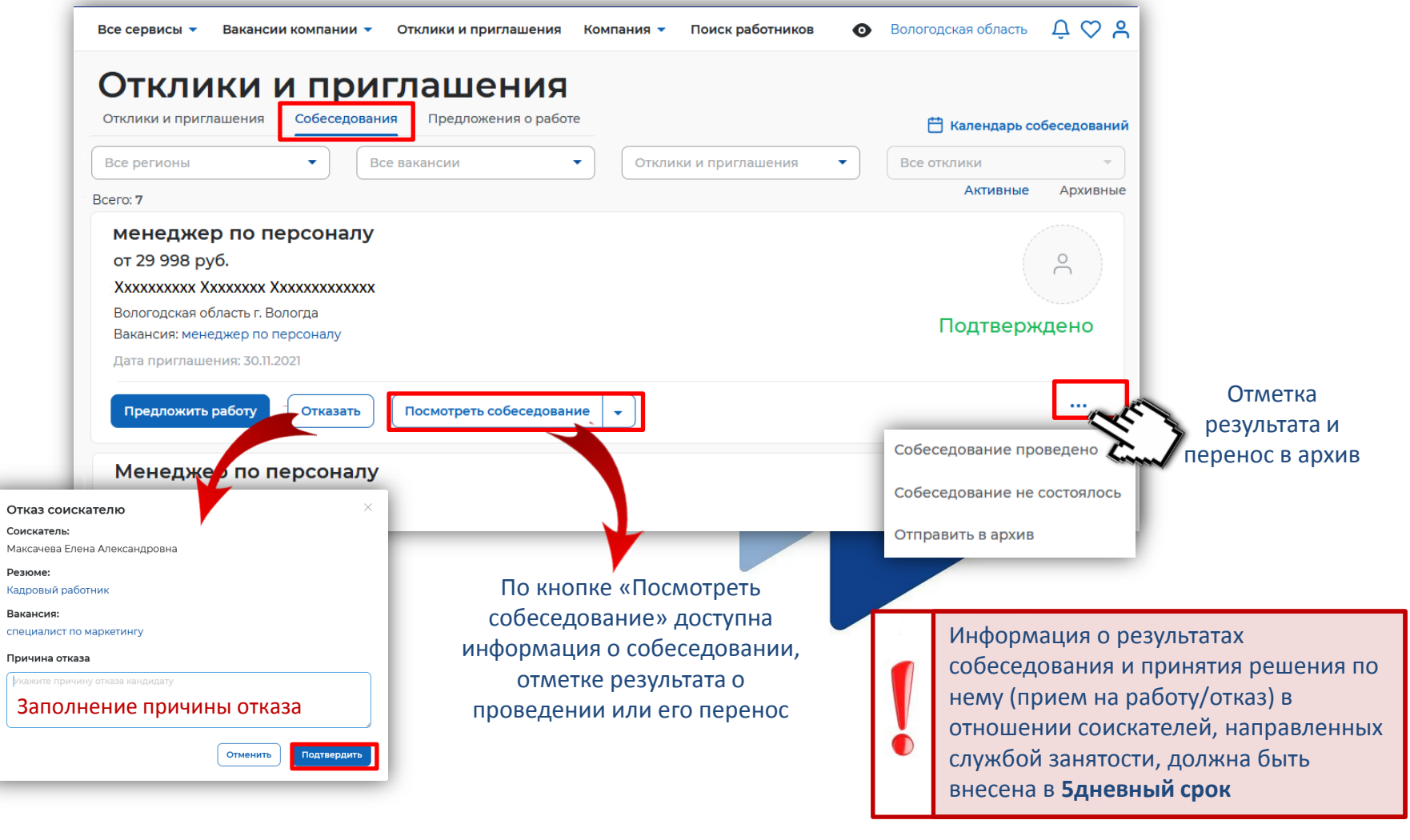

### **ПРИЛОЖЕНИЕ ПО РЕГИСТРАЦИИ НА ПОРТАЛЕ ГОСУСЛУГ (гражданина)**

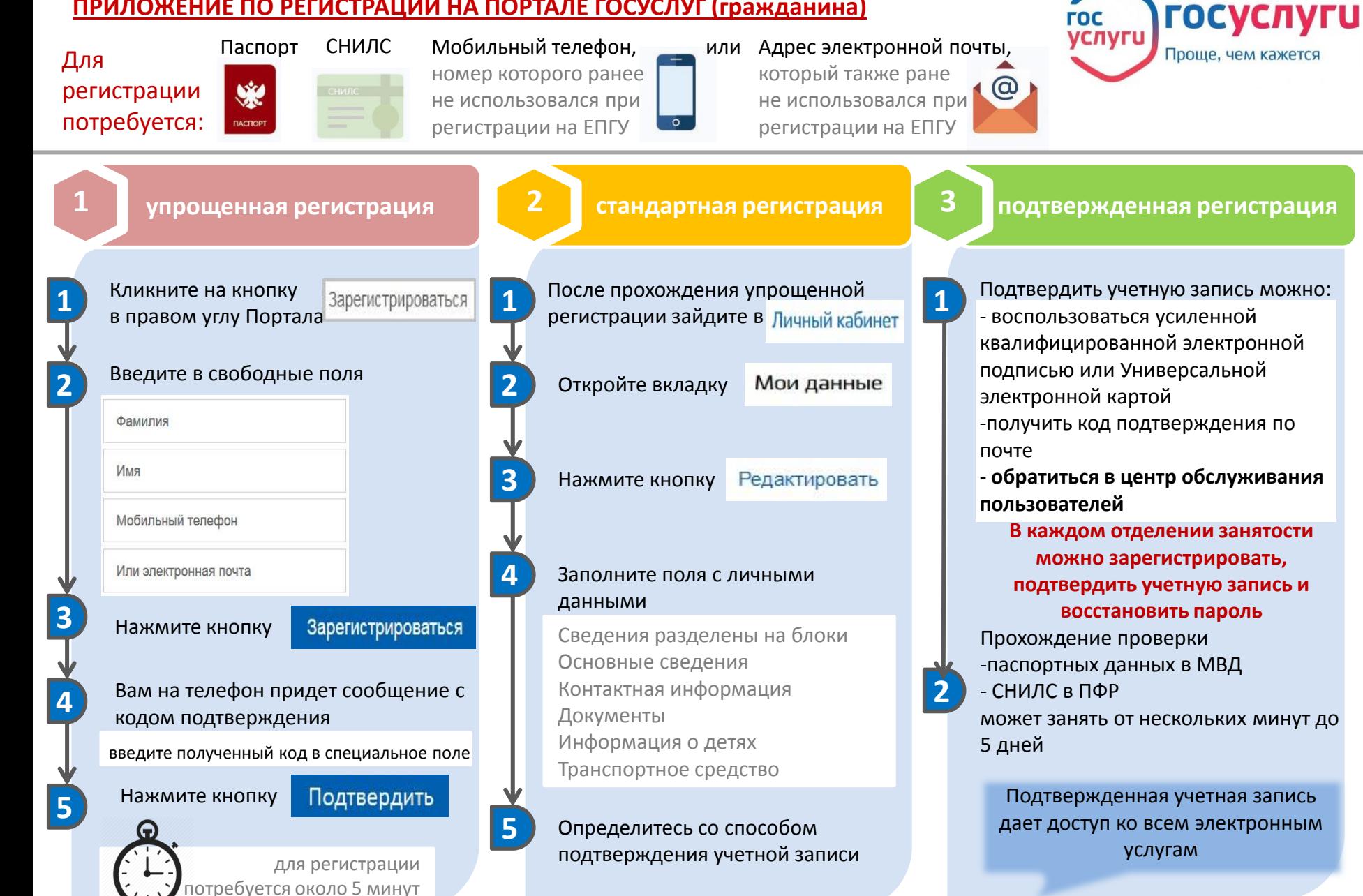

### **ПРИЛОЖЕНИЕ ПО РЕГИСТРАЦИИ НА ПОРТАЛЕ ГОСУСЛУГ (работодателя)**

Создать учетную запись юридического лица **можно только из подтвержденной учетной записи физического лица** – руководителя организации или представителя юридического лица, имеющего право действовать от имени организации без доверенности

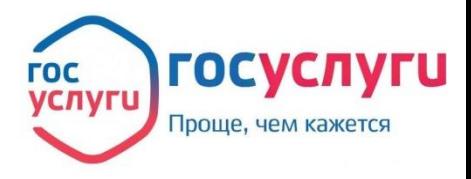

Процедура регистрации юридического лица из подтвержденной учетной записи пользователя включает в себя 4 основных шага

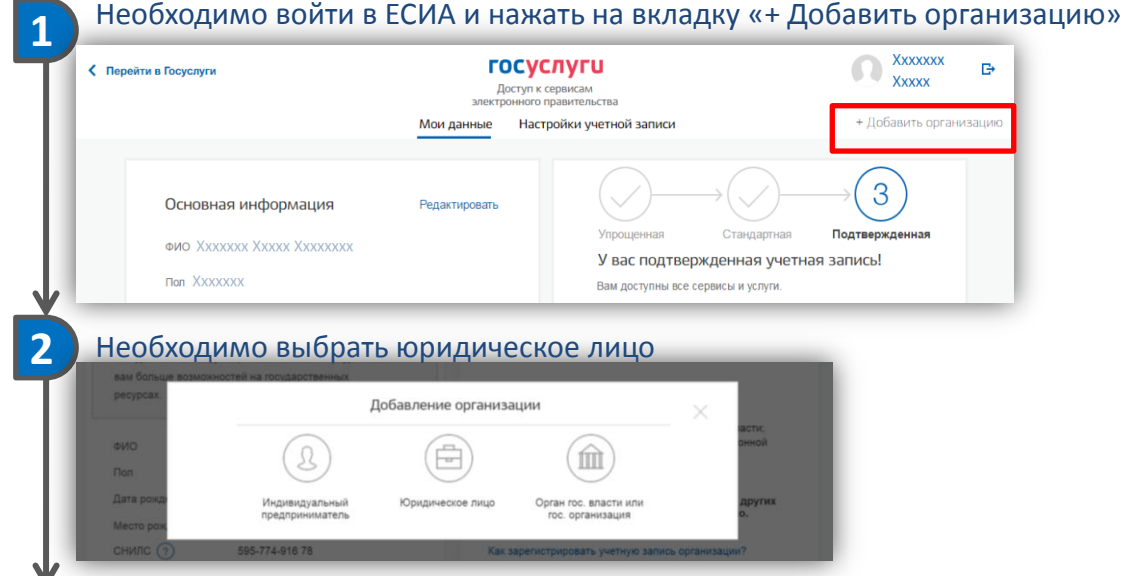

**4**

**С подробной информацией о пошаговой регистрации на портале госуслуг можно ознакомиться непосредственно на самом портале в разделе «О портале» https://www.gosuslugi.ru/help/faq/ab out\_gosuslugi**

**3** После выбора организации отобразится инструкцию по регистрации юридического лица в ЕСИА После ознакомления с инструкцией необходимо подключить **средство электронной подписи**. Следует помнить, что для регистрации юридического лица требуется использовать квалифицированную электронную подпись, выданную на имя руководителя юридического лица или на лицо, имеющее право действовать от имени юридического лица без доверенности.

После проверки возможности зарегистрировать юридическое лицо с помощью электронной подписи, ЕСИА предложит заполнить форму с данными о юридическом лице и данными о руководителе организации

**После успешной автоматической проверки данных организации и руководителя организации в Федеральной налоговой службе юридическое лицо будет зарегистрировано.** 

**После регистрации учетной записи у руководителя организации появляется возможность приглашать сотрудников, регулировать их доступ к информационным системам**